## **Gravando CDs Musicais com o Windows Media Player 9**

Aproveite a mais nova tecnologia de Media da Microsoft e crie CD's musicais com ótimos recursos, como a normalização (todas músicas com o mesmo volume).

Um ótimo uso que podemos fazer de nossos gravadores de CDs é criar CDA's (CDs de Áudio, tocáveis em aparelhos domésticos ou de carro): podemos pegar aquela coleção de arquivos em .MP3, .WAV ou .WMA que já passamos para o HD e criarmos um novo CD, fazendo uma coletânea personalizada.

Com o **Windows Media Player 9 Series (WMP9)**, podemos fazer isto de modo fácil e rápido e ainda aproveitar de recursos especiais, como a normalização. O recurso de gravar CDs de Áudio, assim como a normalização, só está presente no **Windows XP Home Edition** e **Windows XP Professional**.

**1.** Vamos primeiramente explicar a normalização: com este recurso o WMP9 cria um "padrão" de volume a partir da análise de todos os arquivos que serão copiados para o CD, deixando-os em um mesmo nível. Se estivermos criando este CD a partir de músicas de fontes diversas, poderíamos perceber ao executá-lo que cada música tem um volume diferente - o que o deixaria um tanto ruim de se ouvir: imagine que uma certa música está com seu volume baixo e você aumenta o volume do seu aparelho de som fazendo com que a próxima música esteja com seu volume muito alto. A normalização do WMP9 impede que isso aconteça.

A normalização é uma função automática do programa e não necessita de configurações. Vamos agora partir para a escolha do repertório e a gravação!

**2.** Após executarmos o programa nós devemos clicar no botão **Copiar para...** da **Barra de Tarefas**. Veremos esta janela:

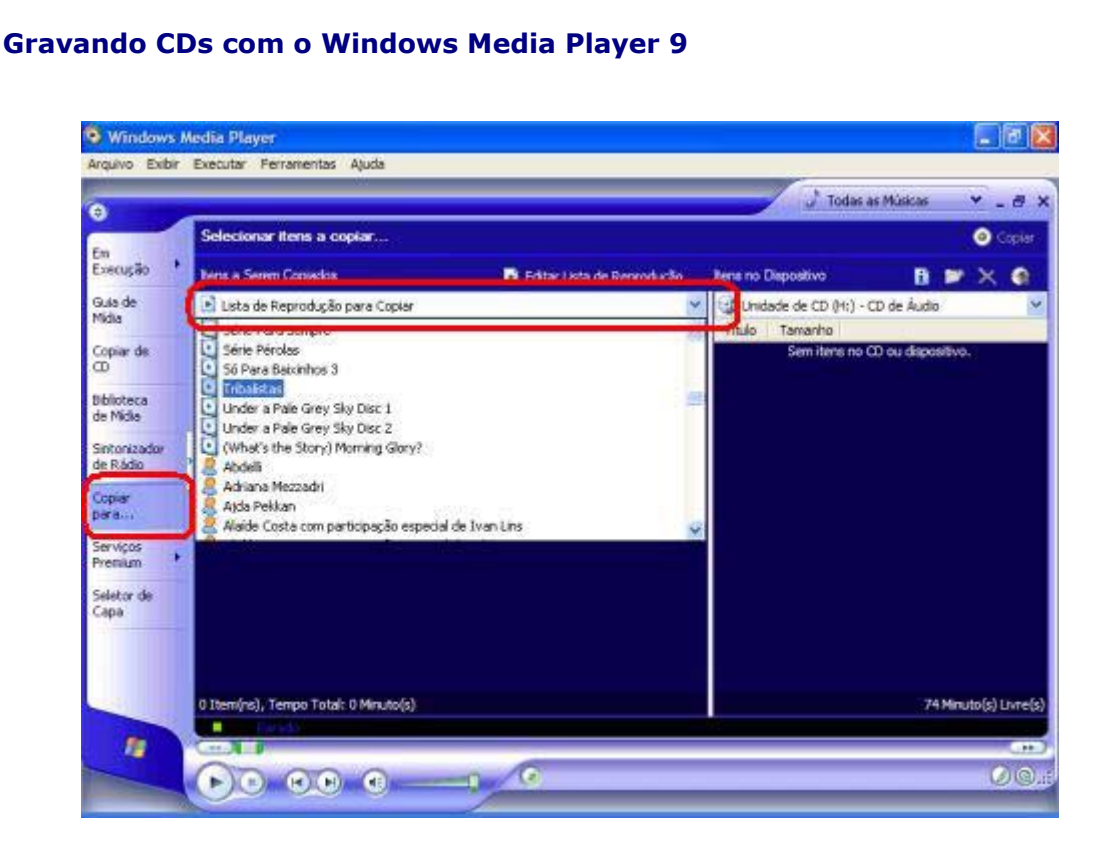

Para escolhermos as músicas que iremos gravar, devemos abrir o menu suspenso destacado na figura acima e escolhermos a lista de reprodução que contém tais músicas: neste exemplo utilizaremos a lista **Todas as Músicas** que contém todos os arquivos de áudio contidos em nossa **Biblioteca de Mídia**. Veremos então, logo abaixo deste menu, todas as músicas da lista de reprodução escolhida. . La

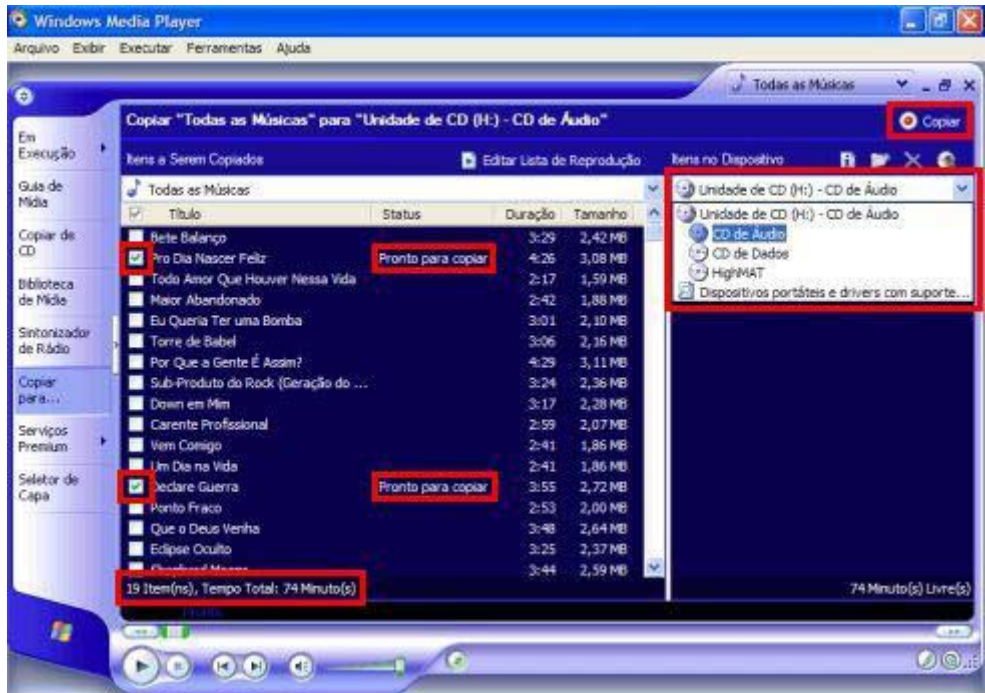

Inicialmente todas as músicas estarão selecionadas para gravação. Devemos clicar nas caixas de seleção ao lado de cada uma e deixarmos selecionadas apenas as que iremos gravar. Devemos

> **Copyright © by MUSICAUDIO www.musicaudio.net**

## **Gravando CDs com o Windows Media Player 9**

também prestar atenção no tempo total da nossa seleção: se ultrapassarmos o tempo disponível no CD, o WMP9 escreverá **Não Cabe** em vez de **Pronto para copiar** no campo **Status** de cada música selecionada que estiver "sobrando" (serão as últimas da lista).

No menu suspenso que é destacado na figura anterior deveremos selecionar o tipo de CD que iremos gravar. No caso deste tutorial, a escolha é **CD de Áudio**.

**3.** Após verificarmos se tudo está correto nós podemos clicar no botão **Copiar** como destacado na figura anterior.

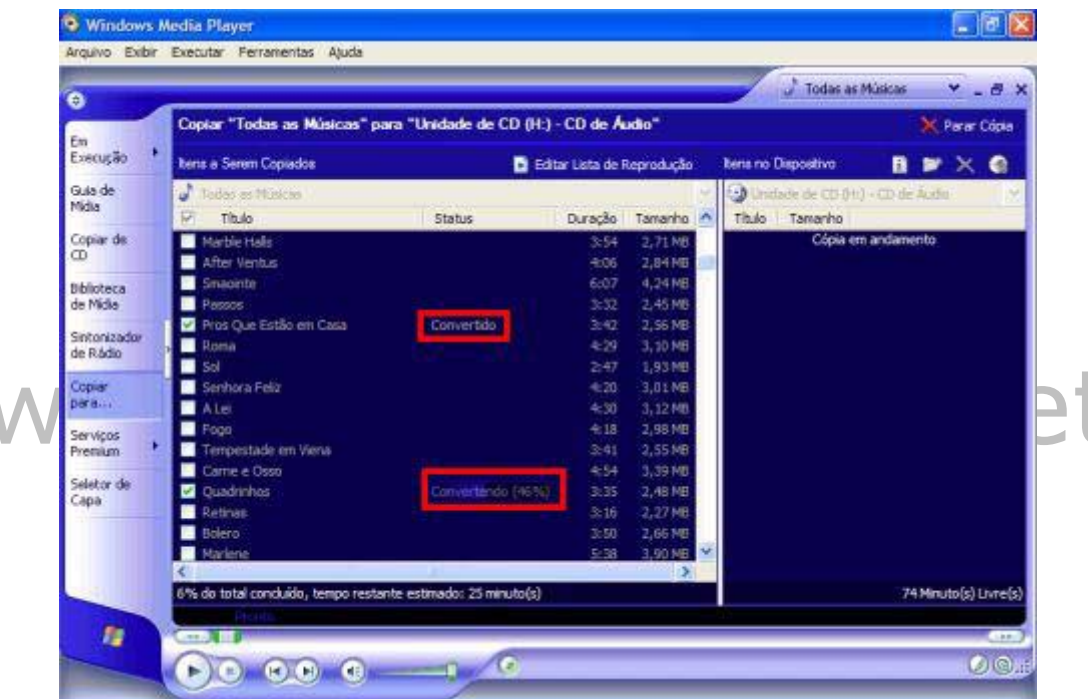

O programa então começará a converter os arquivos conforme for necessário, o que é mostrado na figura acima: nesta etapa ele passará o arquivo em .MP3, .WAV ou .WMA para .CDA, e já o fará com a devida normalização do volume.

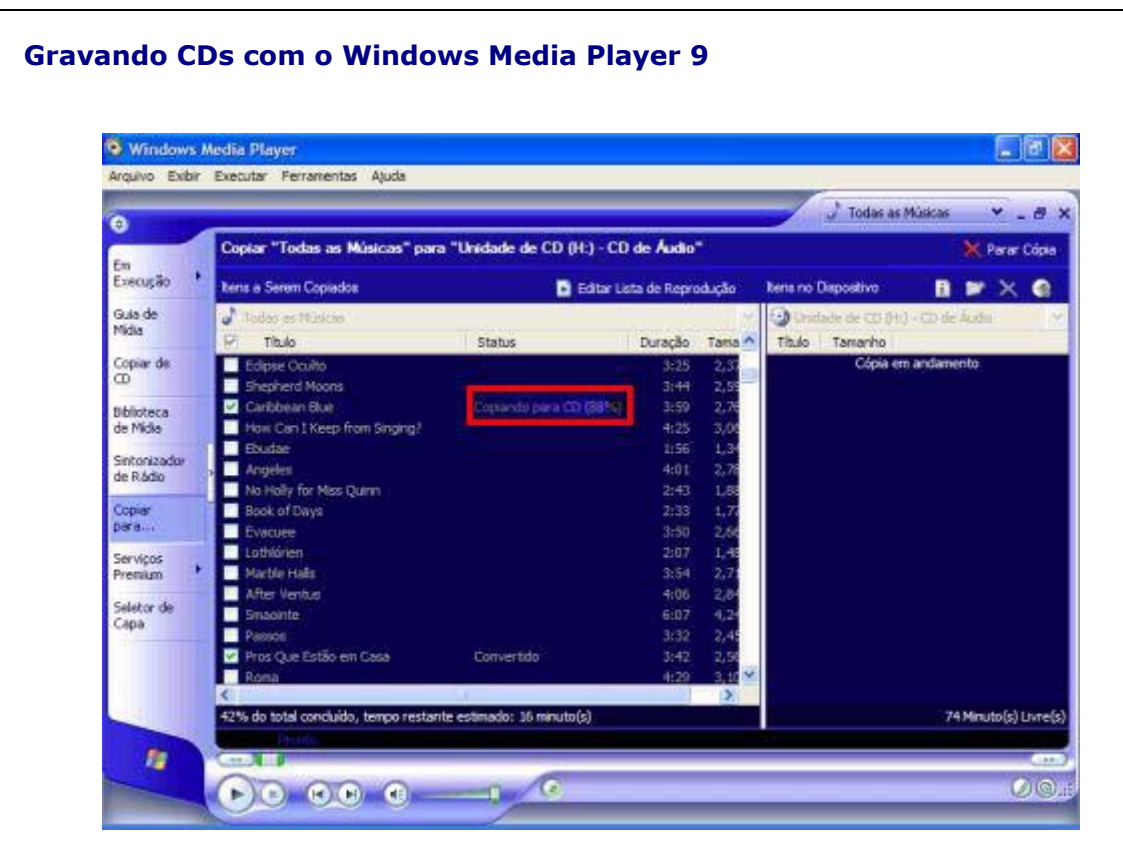

Na figura acima vemos o andamento da gravação do CD após todas as faixas terem sido convertidas. O processo de gravação é um pouco demorado, sendo que o **WMP9** não informa a velocidade de gravação.

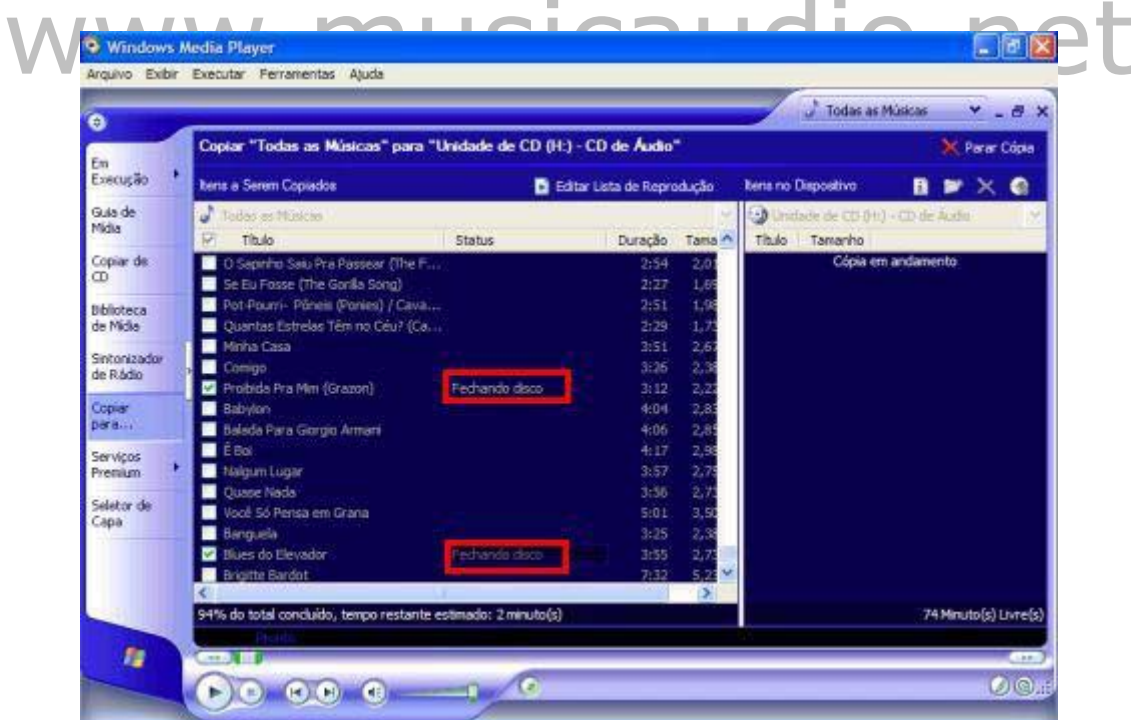

Após o fim da gravação o **WMP9** fechará o CD impedindo que haja outras gravações naquela mídia (exceto no caso de CDs RW, que podem ser apagados): a tela acima mostra esta etapa.

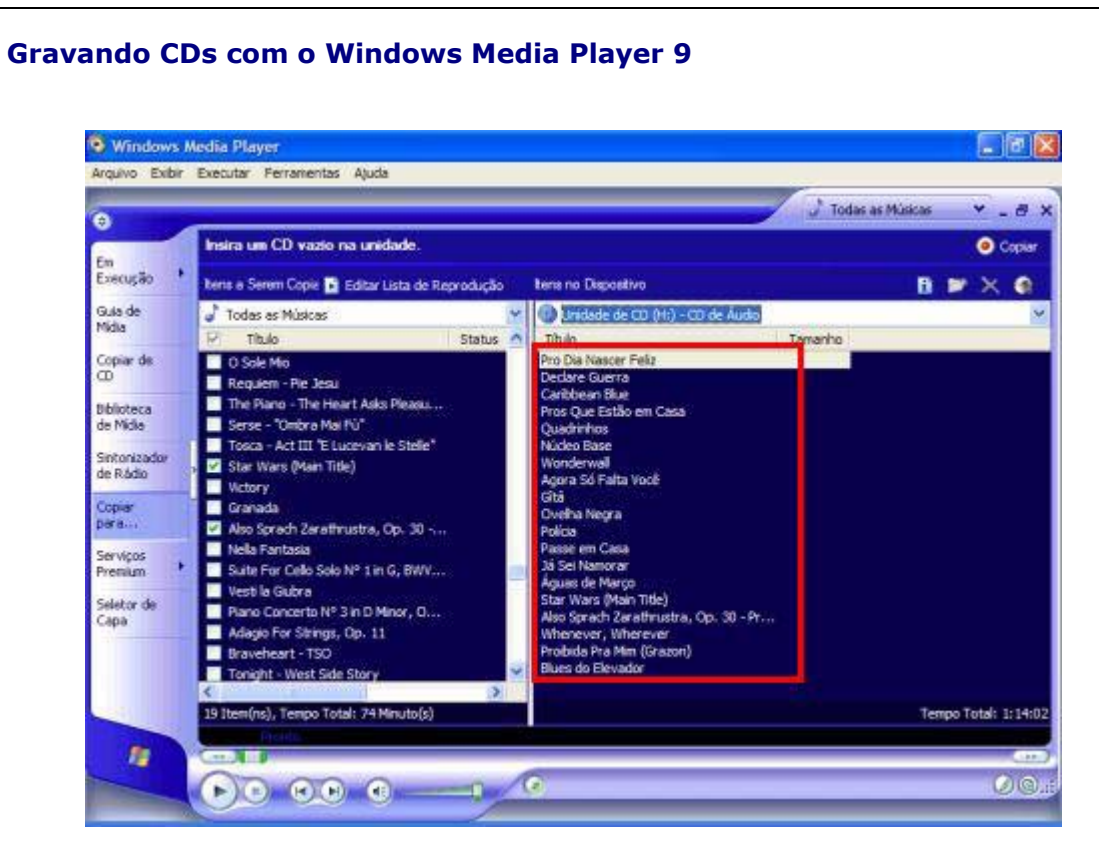

Aqui vemos o resultado final do nosso trabalho: o CD, depois de copiado, aparece na janela ao lado com todas as informações sobre as músicas nele gravadas.

## www.musicaudio.net

**Observação:** lembre-se que é crime a cópia de qualquer obra intelectual protegida por direitos autorais: utilize os conhecimentos aqui adquiridos somente para álbuns de sua propriedade, legalmente comprados. Não distribua seus arquivos.